## **Creating relation map**

To create a relation map

- 1. Select an element, for which you need to create the relation map. This element is the context of the relation map.
- Do one of the following
- From the main menu, select **Diagrams > Create Diagram**. Type "rel" and press **Enter**.
- On the main toolbars, click the **Create Diagram** button. Type "rel" and press **Enter**.
- Press Ctrl+N. Type "rel" and press **Enter**.
- On the Analyze menu, click Create Relation Map.
- Right-click the element and from the shortcut menu select Create Diagram > Analysis Diagrams > Relation Map.
- Right-click the element and from the shortcut menu select Related Elements > Create Relation Map.

The newly created relation map opens on the right side of the application window.

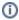

- The context of the relation map automatically becomes the owner of it when using any of the last two approaches.
- When using other approaches, you can specify another element as the owner.
- The actions relevant for diagrams are valid for relation maps as well.